## 2015 年高等医学教育临床教学研究高峰论坛 暨住院医师培训峰会

## 个人代表注册说明

1. 登录会议网址 mededu.medmeeting.org, 点击页面右侧的"个人代表注册"

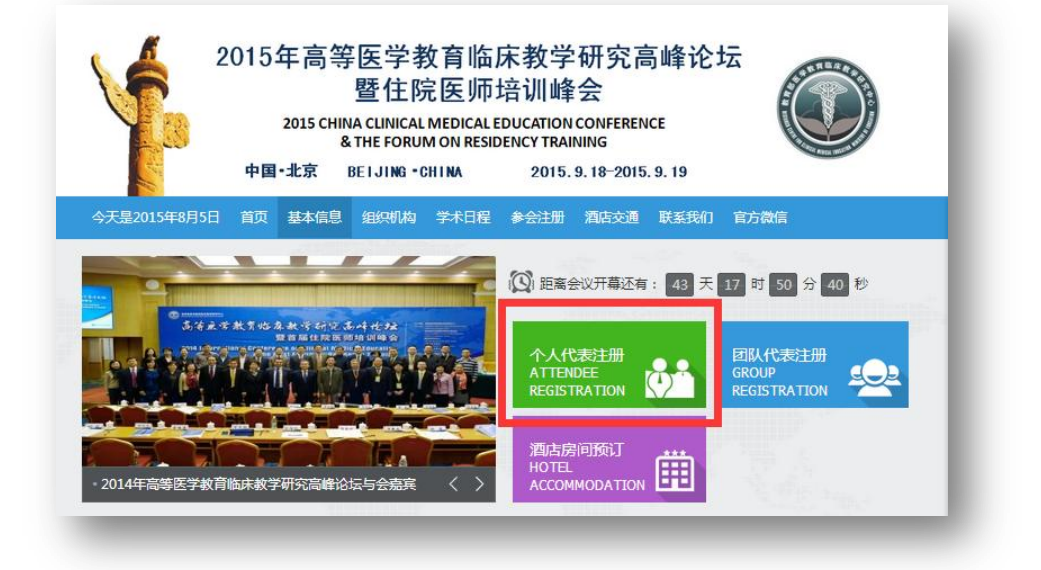

2. 点击"创建新账号"

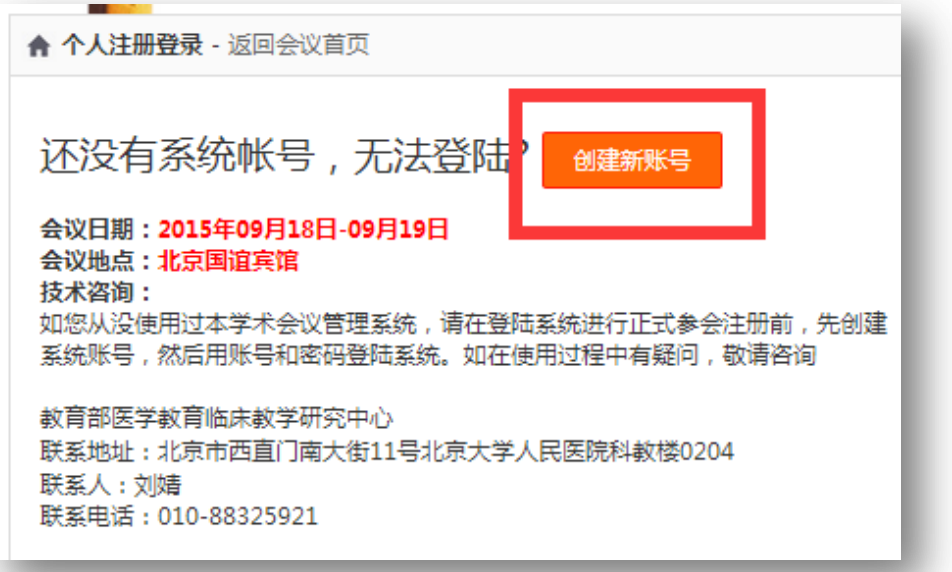

3. 填写您的基本信息

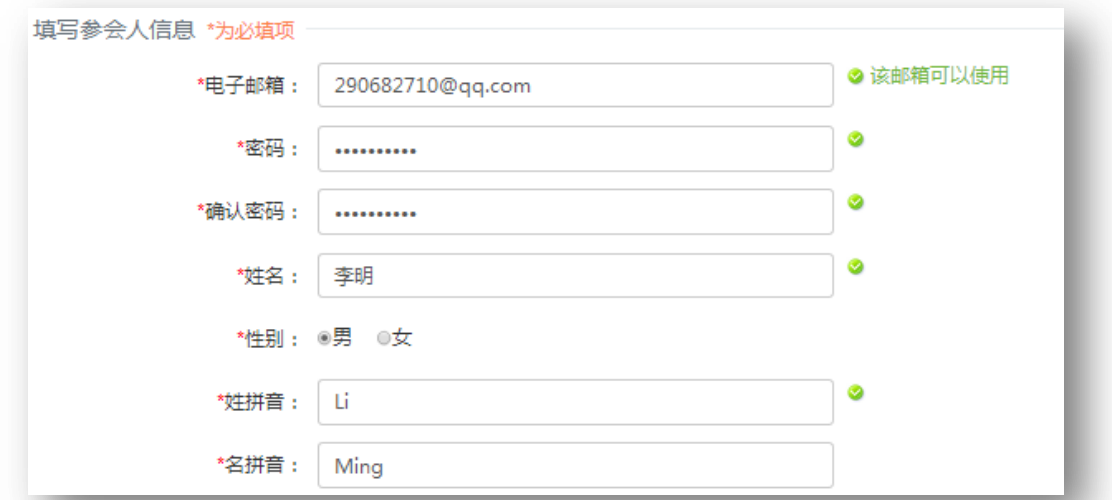

4. 在填写单位信息时,您可以通过依次点击城市和行政区选择您的所在单位

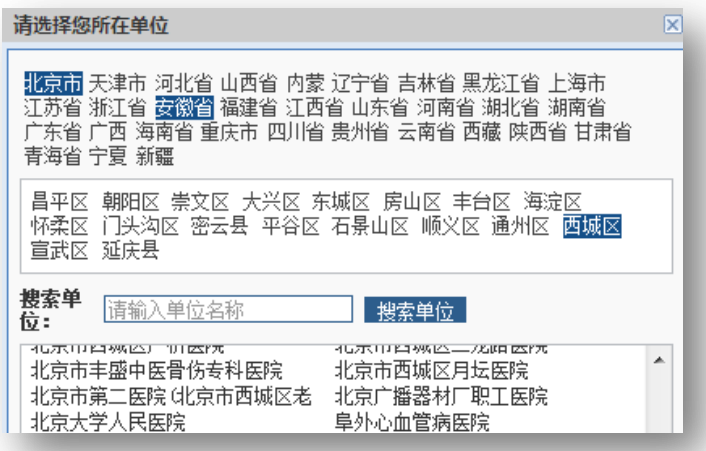

也可以直接输入单位名称后点击"搜索单位"进行搜索,并点击想要的搜索结果

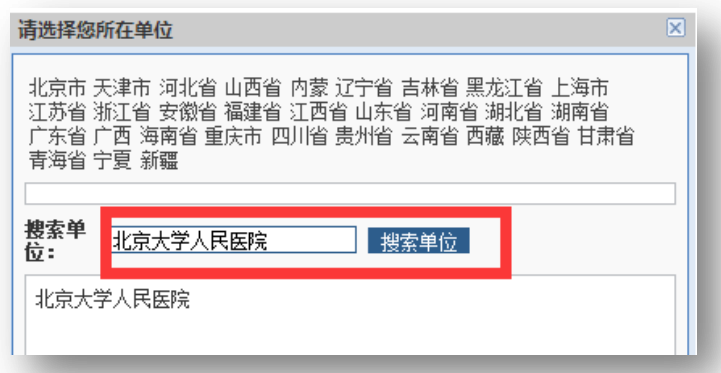

当上述两种方法均无法找到您的所在单位时,您还可以在最下方选择城市和行政 区、手动输入单位名称后点击"提交"

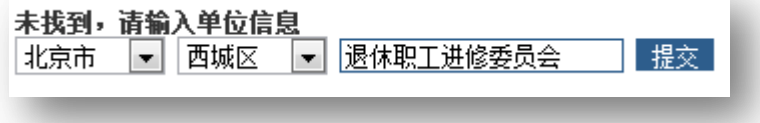

- ●读 \*电子邮箱 : 290682710@qq.com Ø \*密码 : ......... Ø \*确认密码: .........  $\bullet$ \*姓名: 李明 \*性别: ◎男 ◎女  $\bullet$ \*姓拼音: Li \*名拼音 : Ming Ø \*单位: | 北京大学人民医院  $\bullet$ \*科室/部门: 教育处 助理研究员 技术职称: Ø \*行政职务 : 无 ◉ \*手机号码 : 13501012332 格式 单位电话: 010-88325512 提交信息
- 5. 完成其他信息的输入后,点击下方的"提交信息"

6. 建立账户后, 在新跳转的页面点击"参会注册"

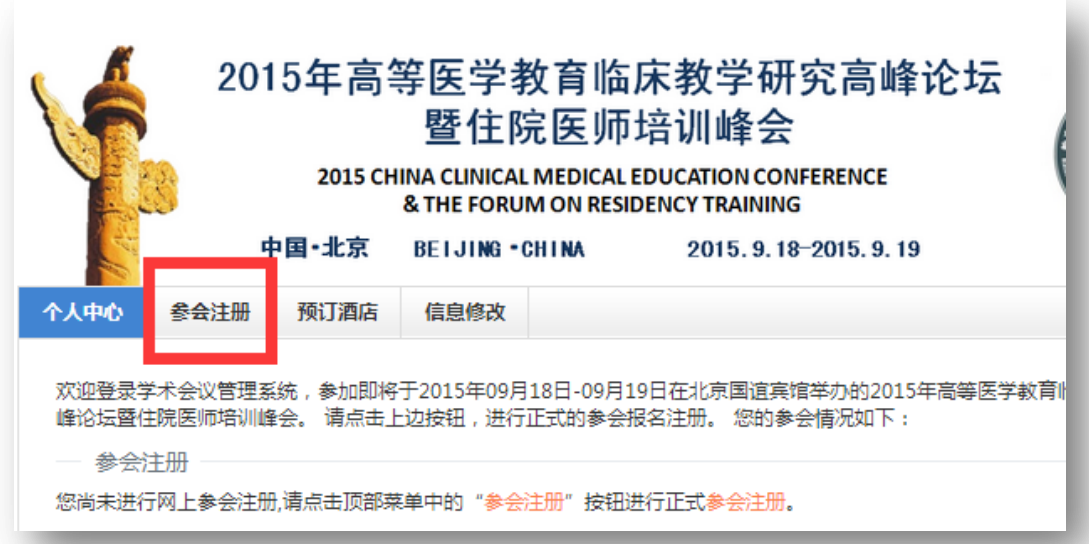

7. 在"参会注册"页面,核对信息后,在"注册类型"下选中"参加 9 月 18 日高等医学教育临床教学研究高峰论坛-RMB0",之后点击"确认提交"

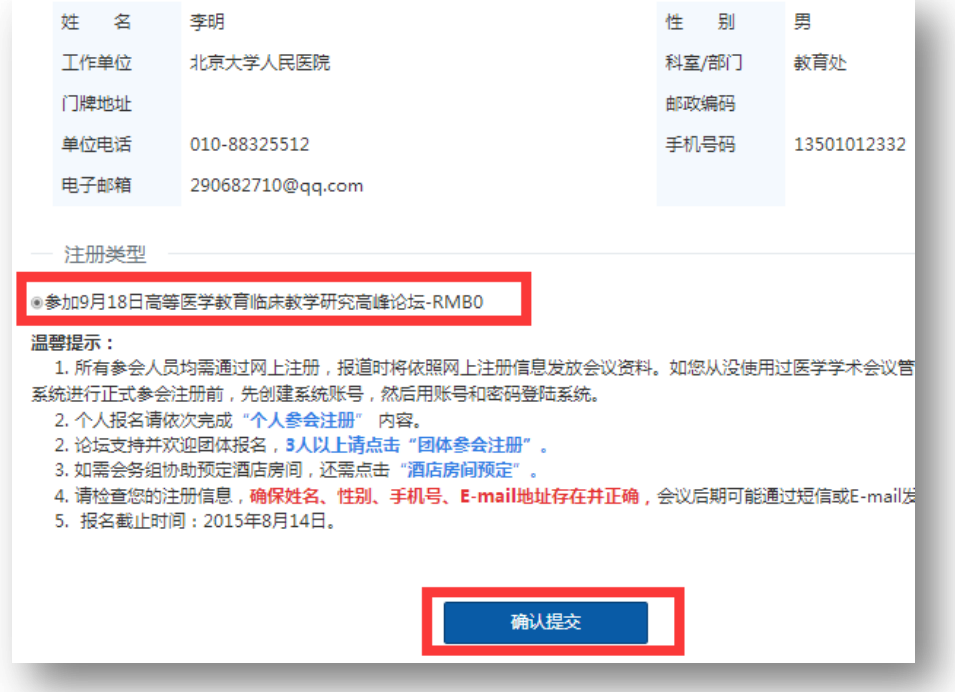

8.页面跳转,见到此页面,即代表个人注册成功(无需点击 "确定付款信息")。 请仔细核对您的预留信息。

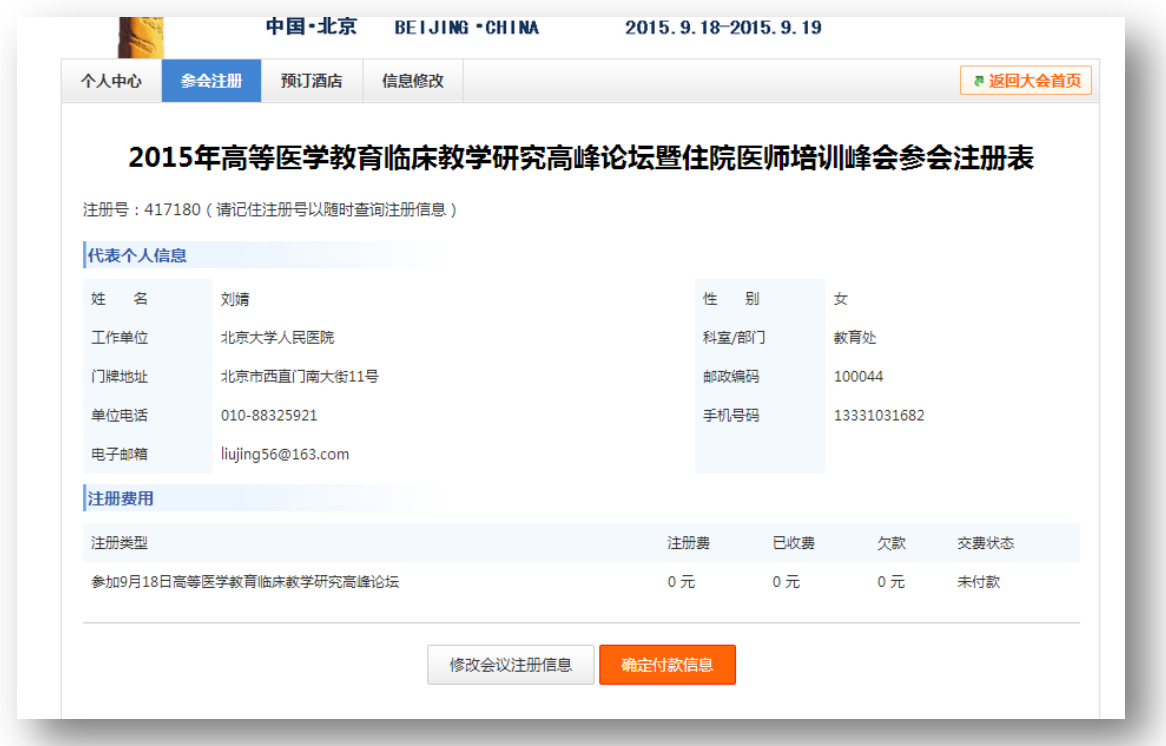

## 9. 如您还需要预定酒店,点击"预定酒店"

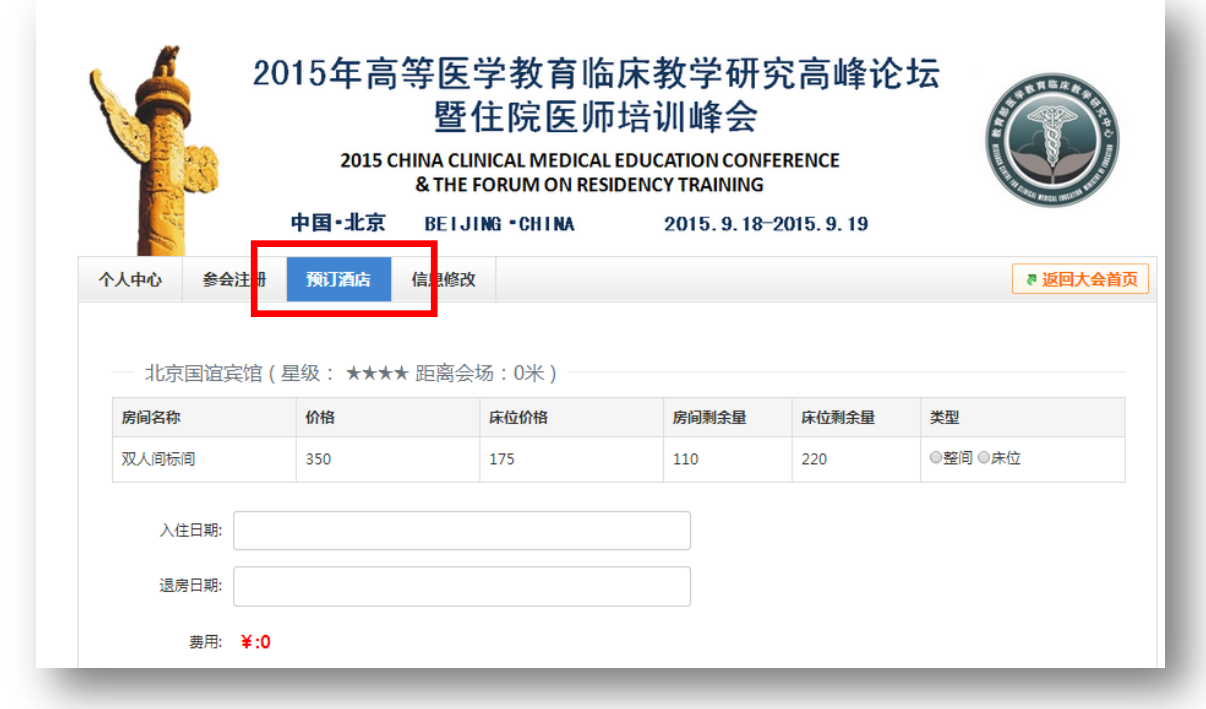

10. 依次选择"房间类型",并填写"入住日期"及"退房日期",并提交信息。

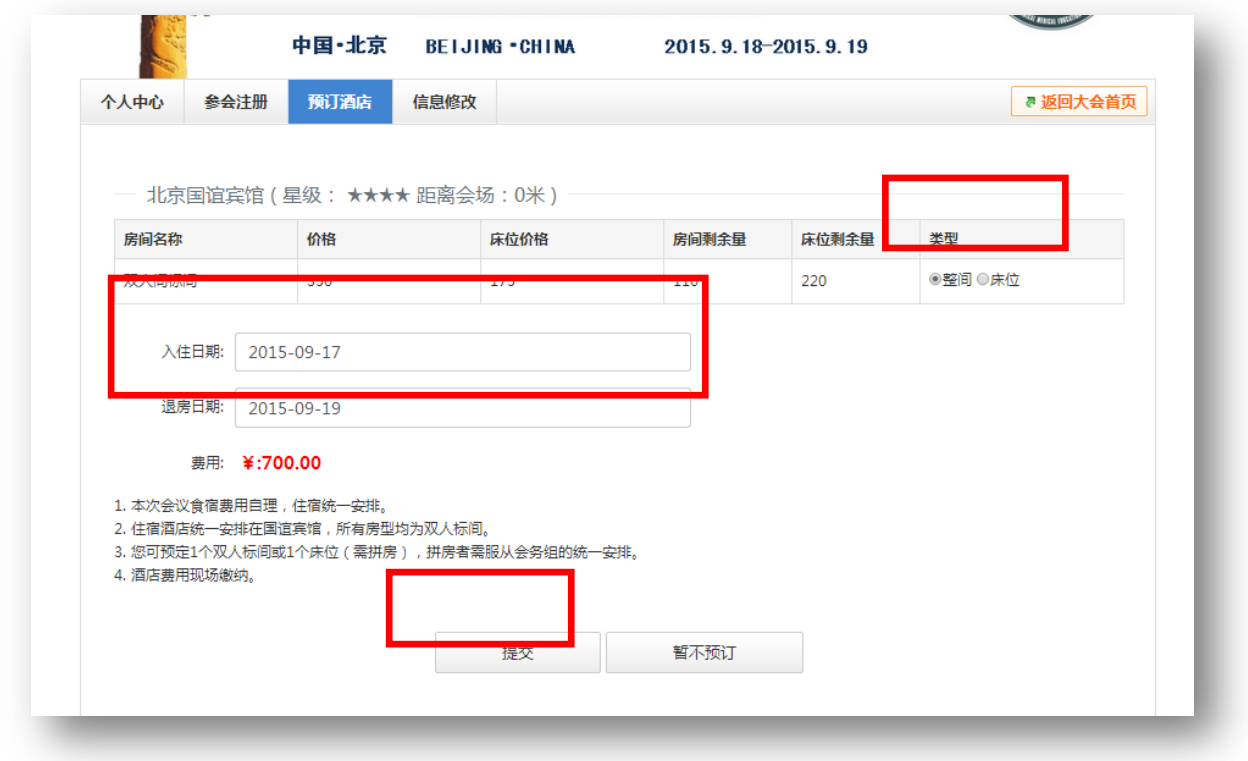

11. 页面跳转,见到此页面,代表酒店预订完成,请仔细核对信息。

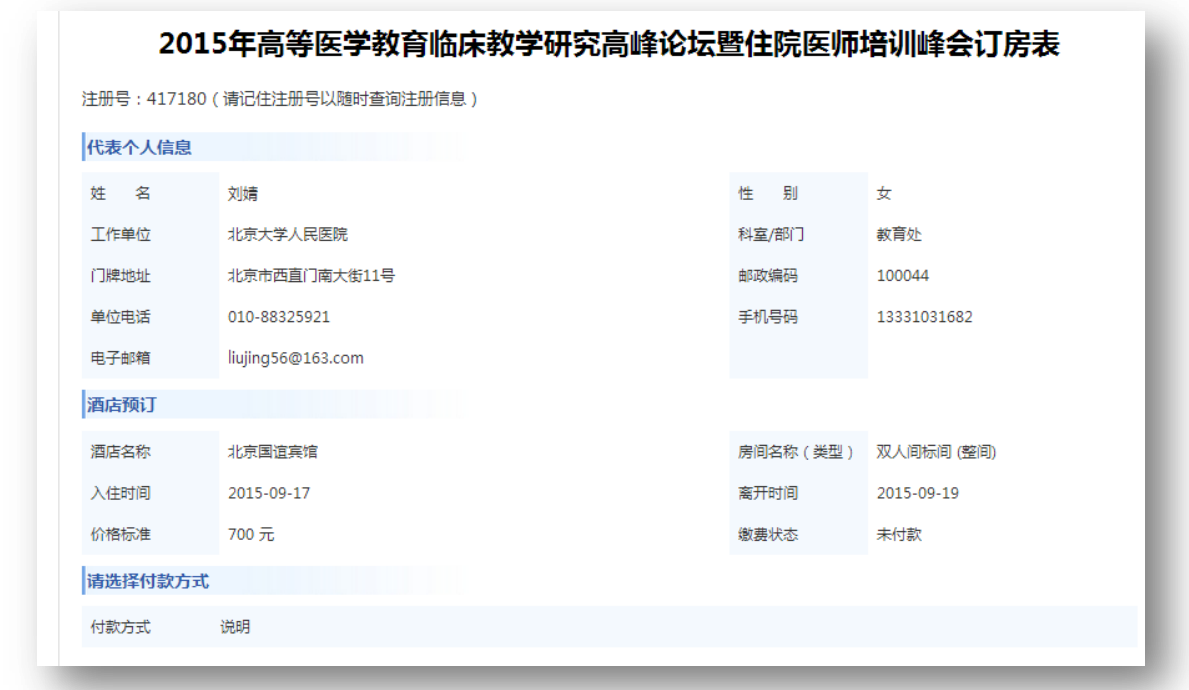

12. 预祝您北京之行愉快!